## **ธนาคารกส ิ กรไทย**

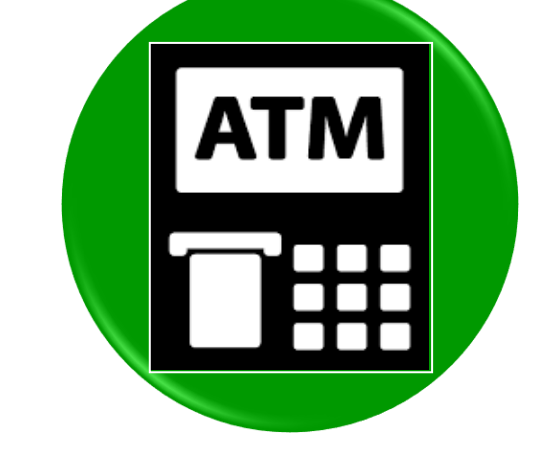

## **ขั้นตอนการสมัคร ATS (หกับญั ชี อตัโนมตัิ) ทางตู้ ATM**

- 1. ใส่บัตร ATM และกดรหัสผ่าน
- 2. เลือก **"พร้อมเพย์/สมคัรบริการ/SMSขยันบอก/KPLUS/K-Cyber/ อื่นๆ"**
- 3. เลือก **"สมคัรบริการหกับญั ชี อตัโนมตัิ/บริการเติมเงินอตัโนมตัิ"**
- 4. เลือก **"สมคัรบริการหกับญั ชี อตัโนมตัิ(Direct Debit)"**
- 5. เลือก **"ระบร หสับริษทั" ุ**
- 6. ระบุประเภทบัญชีธนาคารลูกค้า เลือก **"ออมทรัพย์"**
- 7. กรอกตัวเลข รหัสบริษัท 5 หลัก ใส่**"10802"** เลือก **"รหสับริษทั ถกต้อง ู "**
- 8. กรอกตัวเลข หมายเลขสมาชิก/เลขที่อ้างอิง
	- ใส่**"เลขที่บัญชีธนาคารลูกค้า"** เลือก **"หมายเลขถูกต้อง"**
- 9. เลือก **"ยืนยันการท ารายการ"** รอระบบประมวลผล
- 10. เลือก **"ยืนยันการท ารายการ"**
- 11. ระบบแสดงหน้าจอ แจ้งการทำรายการเรียบร้อย
- 12. รับบัตรคืน และรับใบบันทึกการทำรายการเพื่อเป็นหลักฐาน